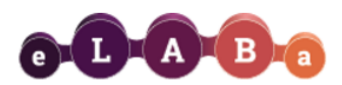

## **Formation of publication lists (reports) in eLABa IS**

Users of the eLABa system can use the Statistics subsystem to generate reports/lists of publications/documents according to the roles and rights granted to them:

- ✓ The **author** has the right to form reports only from the data of the publications in which he is indicated as the author/co-author.
- ✓ **Institution's department registrars** and **librarians** have the right to generate reports from the data of their institution's documents (including ones which are shared with other institutions)

In order to generate a report, first it is necessary to **connect to eLABa IS**:

- − on the right side of [eLABa](http://www.elaba.lt/) website, click Generate reports **Generate reports**
- − select **Vilnius Gediminas Technical University** from the list of institutions
- − enter your name and password **which you use to connect to the VILNIUS TECH computer system**
- Or log-in to eLABa system as when [registering a publication,](https://vilniustech.lt/library/scientific-communication/vilnius-tech-publications/287497?lang=2#334594) and click **Reports** at the bottom of the left-side panel:

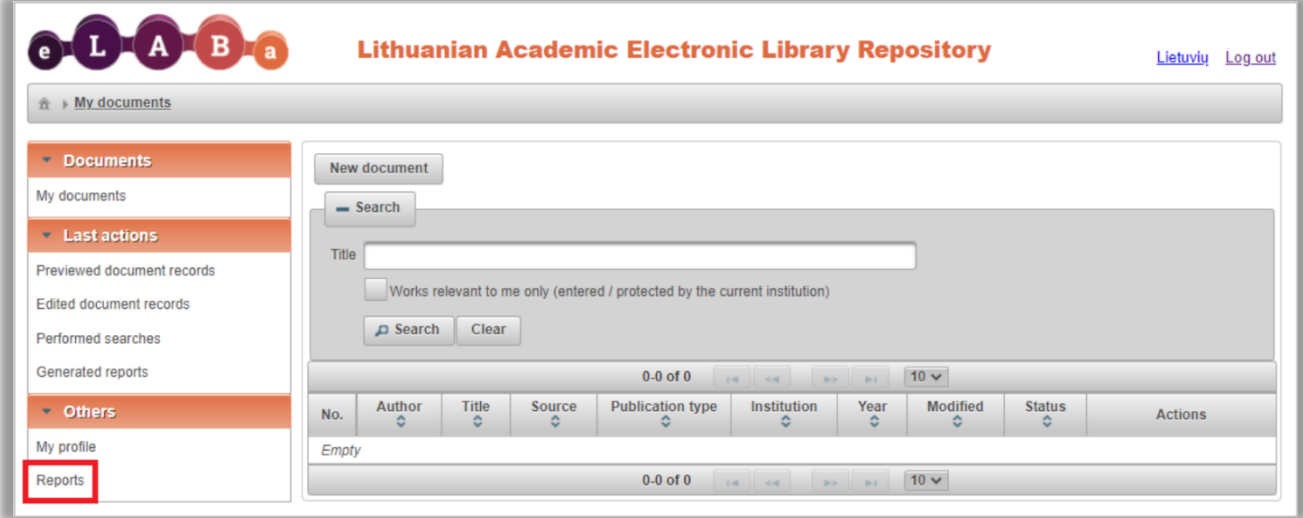

On the opened window click Select to choose the type of report you want to form:

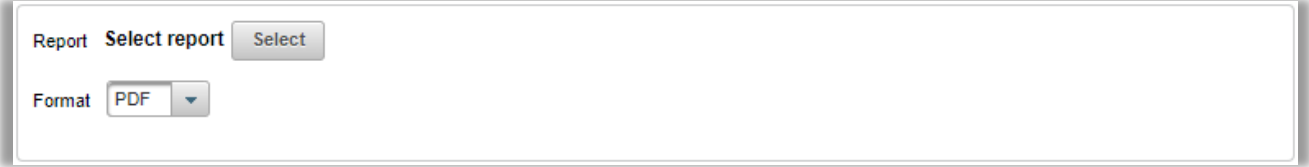

A list **(classifier)** of report forms opens. All reports are grouped hierarchically. You can search for an exact form or select it from the list.

In the report classifier find **VILNIUS TECH PDB institutional reports**.

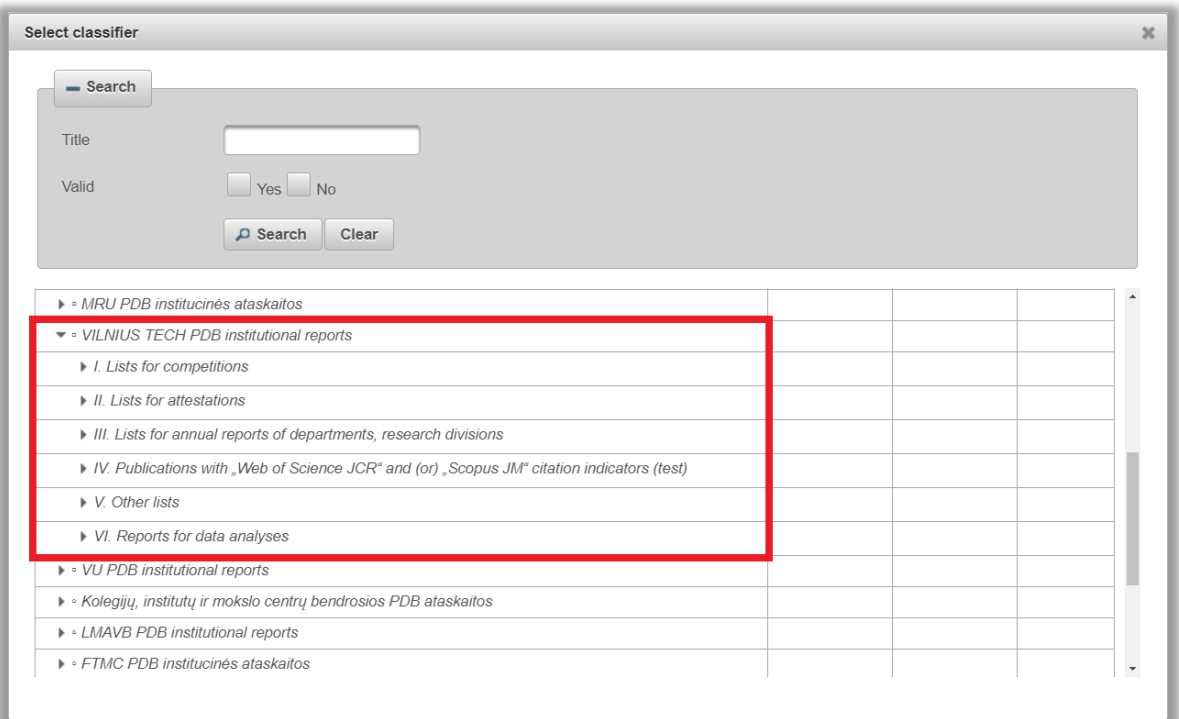

## Expand the report groups to select a **specific report** form you need.

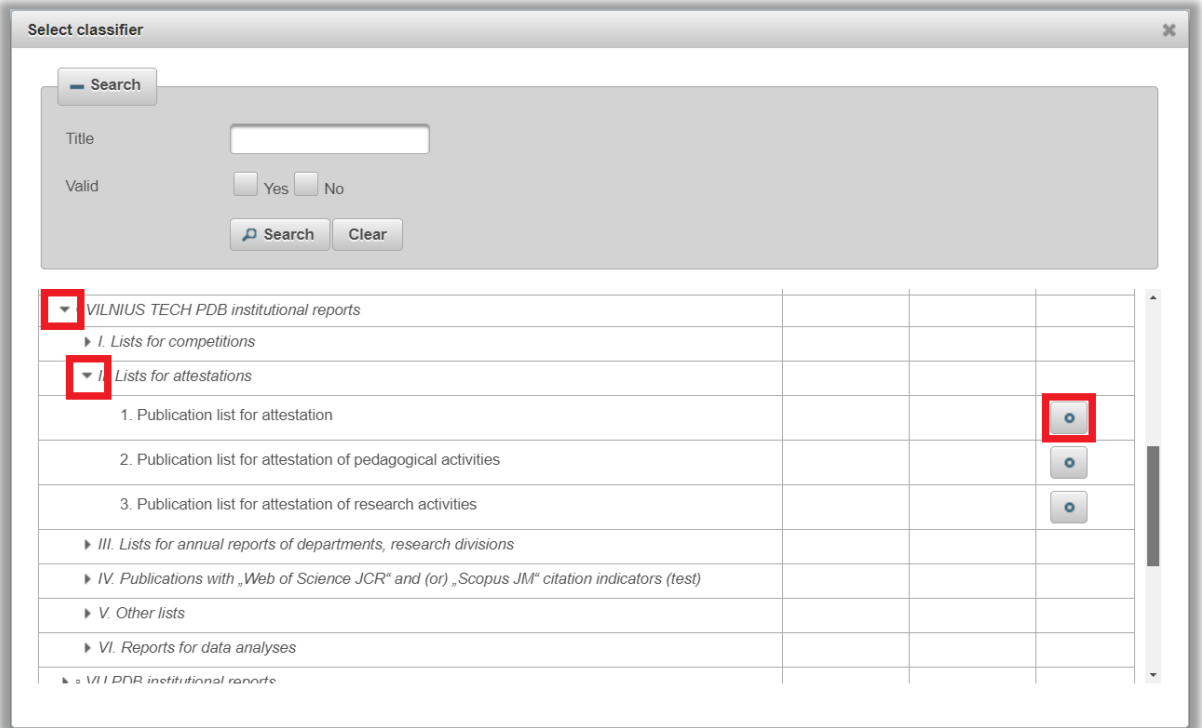

Before forming the selected list of publications, it is necessary to specify **the criteria for the publication inclusion in the report** (a detailed description of criteria and their selection is described in Table 1).

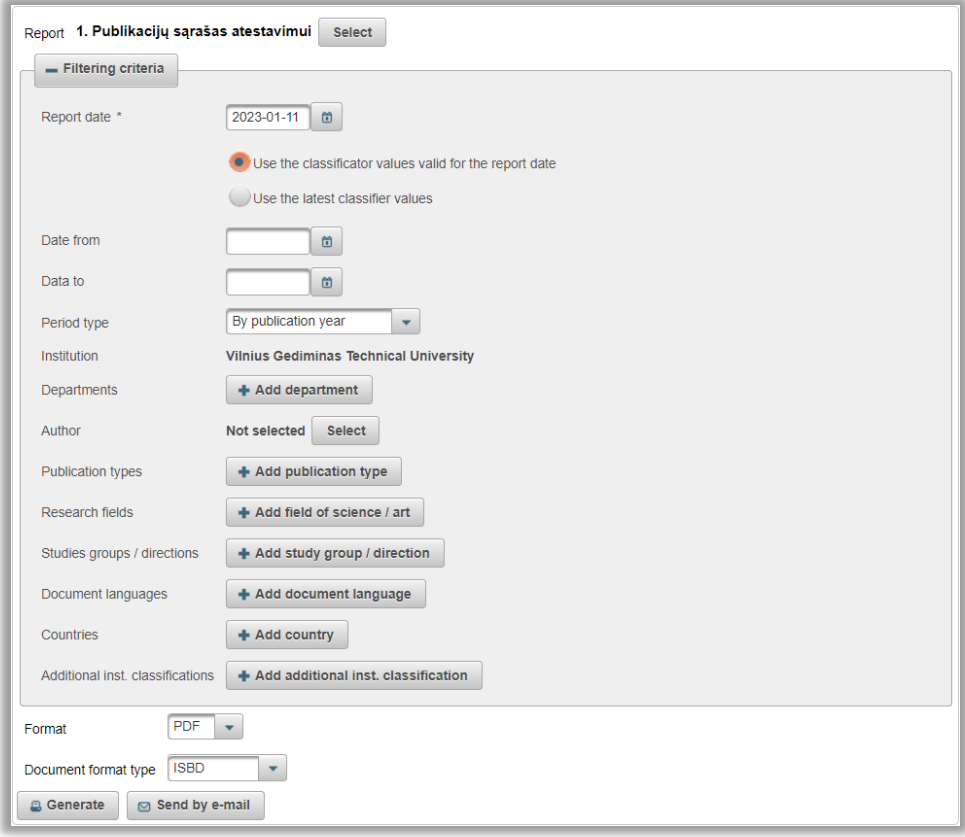

*Table 1*. **Data selection criteria for reports.**

| <b>Criterion</b>                                    | Data format<br>or an | <b>Selection options</b>                                                                                                    | <b>Explanation</b>                                                                                                    |
|-----------------------------------------------------|----------------------|----------------------------------------------------------------------------------------------------|----------------------------------------------------------------------------------------------------|
|                                                     | example              |                                                                                                    |                                                                                                    |
| <b>Report date</b>                                  | yyyy-mm-dd           | Selectable from the<br>calendar or entered<br>manually.                                                                                                    | The date of the report creation.                                                                                                    |
| <b>Choices which</b><br>classifier values<br>to use | Selection<br>buttons | Selectable from the<br>following options:<br>1.Use the<br>classificator values<br>valid for the report<br>date;<br>2. Use the latest<br>classifier values. | 1. Use the classificator values valid for the<br>report date – the report shall display the<br>classifier values that are valid on the<br>specified report date; 2. Use the latest<br>classifier values $-$ the report displays the<br>latest classifier values regardless of the<br>report date. |
| Date from                                           | yyyy-mm-dd           | Selectable from the<br>calendar or entered<br>manually.                                                                                                    | Determines the time-frame of the data to be<br>included into report. Both or one of the<br>dates can be indicated. Document data are<br>included into reports based on the specified<br>time-frame and the selected period type.                                                                  |
| Date to                                             | yyyy-mm-dd           | Selectable from the<br>calendar or entered<br>manually.                                                                                                    |                                                                                                    |

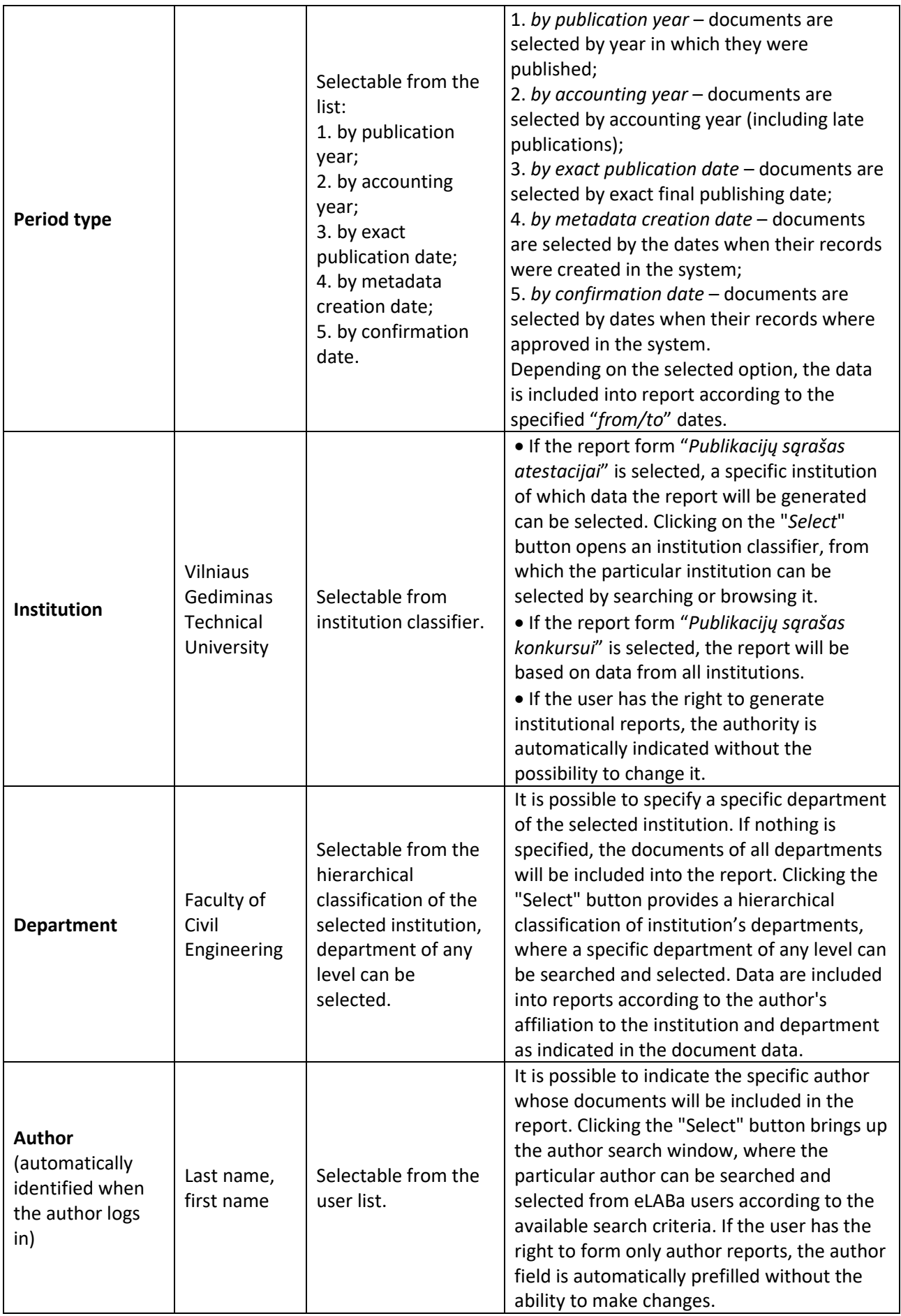

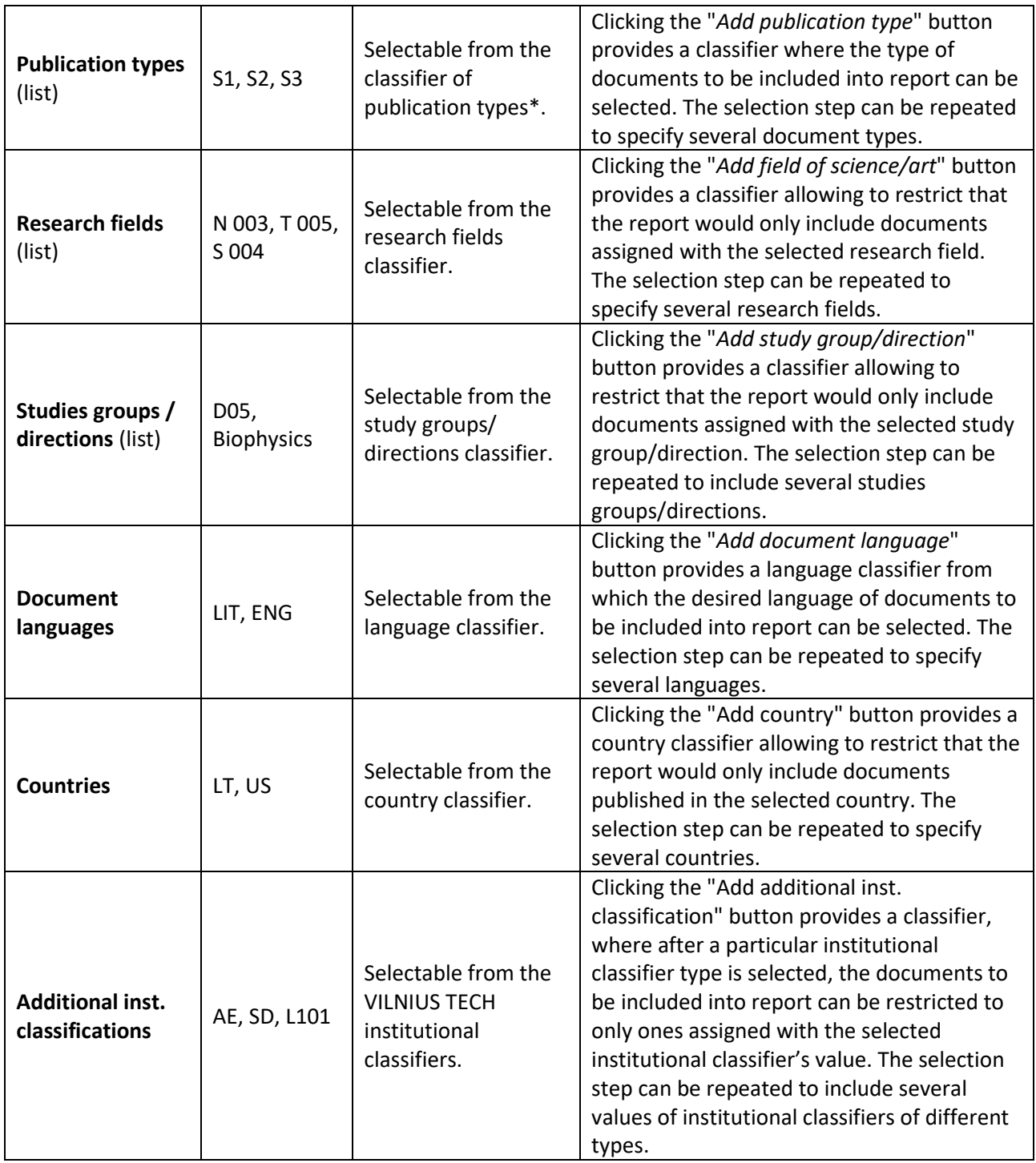

\*documents are classified according to eLABa talpyklos [publikacijų rūšių klasifikatorius](https://www.elaba.lt/elaba-portal/documents/10156/589665/eLABa+talpyklos+publikacij%C5%B3%20r%C5%AB%C5%A1i%C5%B3%20klasifikatorius.pdf/7657e2cd-3c76-4896-8b84-e48bedd9fd35).

In addition to selecting the criteria according to which the documents will be included into report, the f**ormat** and **presentation form** of the report itself can be selected:

**Format** of the report (PDF, HTML, XLS, DOCX) can be selected from the drop-down menu:

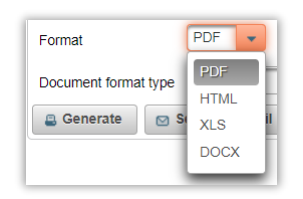

**Document format type** field allows to specify the standard by which the bibliographic entries of individual documents will be listed in the report. The standard (ISBD, ISO 690:2010, or APA) can be chosen from the drop-down menu:

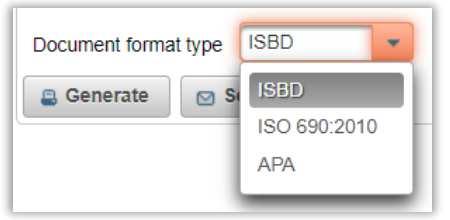

When all preferable criteria and formats have been set, the report will be generated after pressing **Generate** or **Send by e-mail** buttons:

- − If **Generate** is selected, the system will open the generated report in the new internet browser window/tab.
- − If **Send by e-mail** is selected, the system opens a window where e-mail address, theme, and additional comment can be specified. By clicking Send on this window, the generated report will be sent to the indicated e-mail.